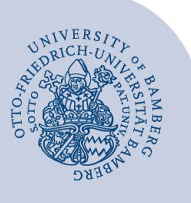

# **E-Mail-Konto in Outlook unter Windows einrichten**

#### **Wichtige Hinweise:**

- Um ein E-Mail-Konto einbinden zu können, müssen Sie ein **gültiges Nutzerkonto (BA-Nummer + dazugehöriges Kennwort)** besitzen.
- Um ein **aufgabenbezogenes E-Mail-Konto** einbinden zu können, müssen Sie die nötige **Zugriffsberechtigung** bereits erhalten haben (zum Beispiel von der Leitung Ihrer Organisationseinheit), das heißt Mitglied in der jeweiligen Sicherheitsgruppe sein.

## **1 Hinzufügen des E-Mail-Kontos**

Wenn Sie Outlook zum ersten Mal ausführen, startet der Konfigurationsassistent automatisch.

Wenn Sie in Outlook ein weiteres Konto hinzufügen wollen, klicken Sie auf **Datei** und auf **Konto hinzufügen.**

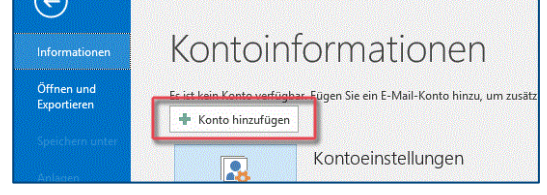

*Abbildung 1: Neues E-Mail-Konto hinzufügen*

## **2 Einrichten des E-Mail-Kontos**

Wählen Sie, welches Konto Sie einrichten möchten, und fahren Sie mit dem zugehörigen Abschnitt fort:

- **E-Mail-Konten für Studierende:** 
	- 2.1 [Office-365 für Studierende einrichten](#page-0-0)
	- 2.2 [Alternatives E-Mail-System \(Mailex\) einrichten](#page-0-1)  [nur Studierende](#page-0-1)
- **E-Mail-Konten für Bedienstete:** 
	- 2.3 Exchange-Konto einrichten (Arten: persönliches [und aufgabenbezogenes E-Mail-Konto\)](#page-1-0)

#### <span id="page-0-0"></span>**2.1 Office-365 für Studierende einrichten**

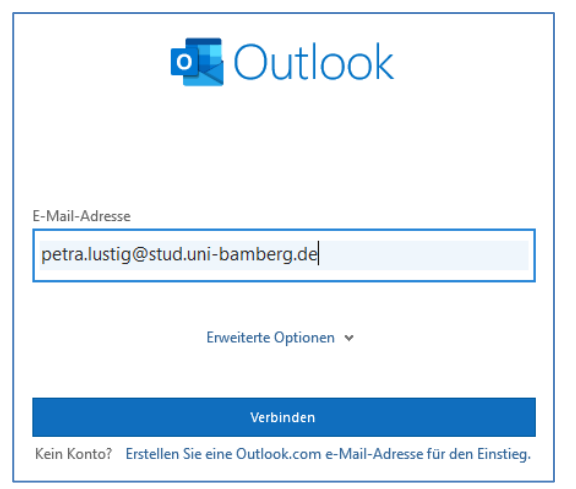

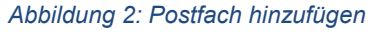

Geben Sie im neuen Dialogfenster Ihre **studentische E-Mail-Adresse** ein und klicken Sie auf **Verbinden.**

Bitte wählen Sie in der folgenden Übersicht die Schaltfläche **Microsoft 365** aus.

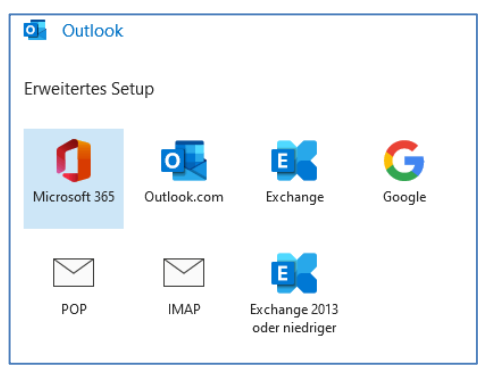

*Abbildung 3: Microsoft 365 auswählen*

Im folgenden Fenster werden Sie nach Ihren Anmeldedaten gefragt. Dort geben Sie Ihre BA-Nummer oder E-Mail-Adresse und das dazugehörige Kennwort ein und bestätigen mit **Login**.

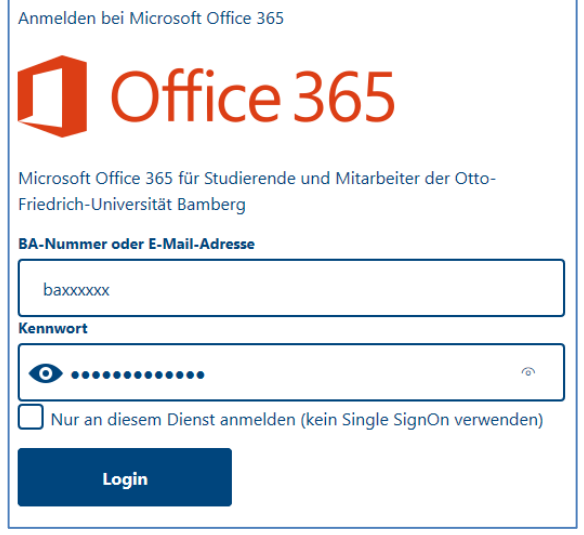

*Abbildung 4: Anmeldefenster für Office 365*

Entfernen Sie im nächsten, gegebenenfalls erscheinenden Fenster, den Haken bei **Outlook Mobile auch für mein Telefon einrichten** und schließen Sie die Kontoeinrichtung mit **OK** ab.

#### <span id="page-0-1"></span>**2.2 Alternatives E-Mail-System (Mailex) einrichten – nur Studierende**

Geben Sie im neuen Dialogfenster Ihre Uni-E-Mail-Adresse ein. Klicken Sie auf **Erweiterte Optionen** und stellen Sie sicher, dass der Haken für **Ich möchte mein Konto manuell einrichten** gesetzt ist.

Nach einem Klick auf **Verbinden** wählen Sie in dem darauffolgenden Fenster **Kontotyp auswählen** nun **IMAP**  aus.

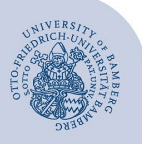

### E-Mail-Konto in Outlook unter Windows einrichten – Seite 2

Nehmen Sie folgende IMAP-Einstellungen vor:

- **Eingehende E-Mail:**
	- Server: mailex.uni-bamberg.de
	- **Port**: 993
	- **Verschlüsselungsmethode**: SSL/TLS
- **Ausgehende E-Mail**:
	- Server: mailex.uni-bamberg.de
	- **Port**: 587
	- **Verschlüsselungsmethode**: STARTTLS

Stellen Sie sicher, dass **keiner** der beiden Häkchen bei **Anmeldung mithilfe der gesicherten** 

**Kennwortauthentifizierung (SPA) erforderlich** gesetzt ist.

Bestätigen Sie die Eingaben mit **Weiter**. Geben Sie in dem nun erscheinenden Dialog das Kennwort Ihrer BA-Nummer ein und bestätigen Sie mit einem Klick auf **Verbinden**.

Nach kurzer Zeit sollte die Einrichtung abgeschlossen sein. Entfernen Sie gegebenenfalls den Haken bei **Outlook Mobile auch für mein Telefon einrichten** und schließen Sie die Kontoeinrichtung mit **OK** ab.

## <span id="page-1-0"></span>**2.3 Exchange-Konto einrichten**

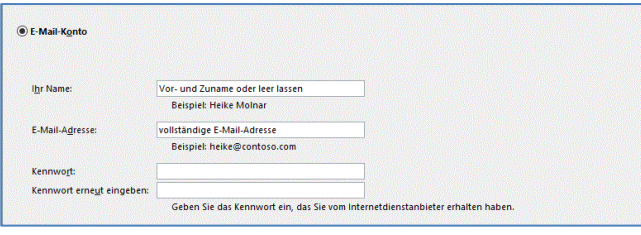

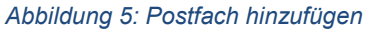

Nachdem Sie ein neues Konto hinzugefügt haben (Hinzufügen des E-Mail-Kontos), müssen Sie das nun erscheinende Dialogfenster im Bereich **E-Mail-Konto** ausfüllen.

Abhängig von der Art des E-Mail-Kontos tragen Sie bitte entsprechende Daten ein.

- **Persönliches E-Mail-Konto**:
	- **Name:** Ihr Vor- und Nachname
	- **E-Mail-Adresse:** Ihre Uni-E-Mail-Adresse
	- Kennwort: Kennwort Ihrer BA-Nummer
- **Aufgabenbezogenes E-Mail-Konto**:
	- **Name:** Die Aufgabe, z.B. Prüfungsausschuss
	- **E-Mail-Adresse:** aufgabenbezogene E-Mail-Adresse
	- Kennwort: lassen Sie dieses Eingabefeld bitte leer

Mit Klick auf **Weiter** öffnet sich ein Fenster, in dem Ihnen die Aktion **Nach ihren E-Mail-Servereinstellungen suchen…** angezeigt wird. Diese Suche kann einige Zeit in Anspruch nehmen.

Bei abweichender Darstellung des neuen Dialogfensters von obiger Abbildung geben Sie Ihre Uni-E-Mail-Adresse bzw. die aufgabenbezogene E-Mail-Adresse ein.

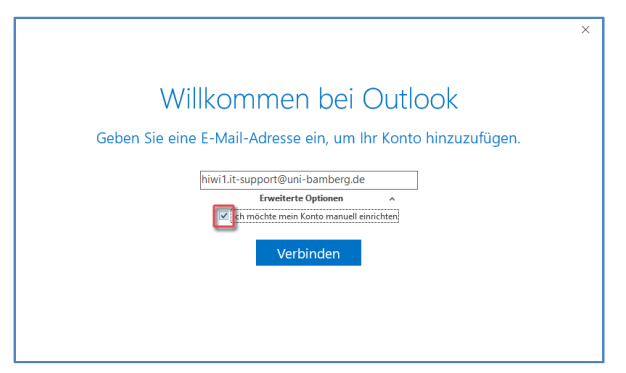

#### *Abbildung 6: Postfach hinzufügen*

Klicken Sie auf **Erweiterte Optionen** und stellen Sie sicher, dass der Haken für **Ich möchte mein Konto manuell einrichten** gesetzt ist.

Nach einem Klick auf **Verbinden** wählen Sie in dem darauffolgenden Fenster **Kontotyp auswählen** nun **Exchange** aus.

Sie werden nun nach Ihren Anmeldedaten gefragt. Klicken Sie zunächst auf **Weitere Optionen** und wählen Sie dort **Anderes Konto verwenden** aus.

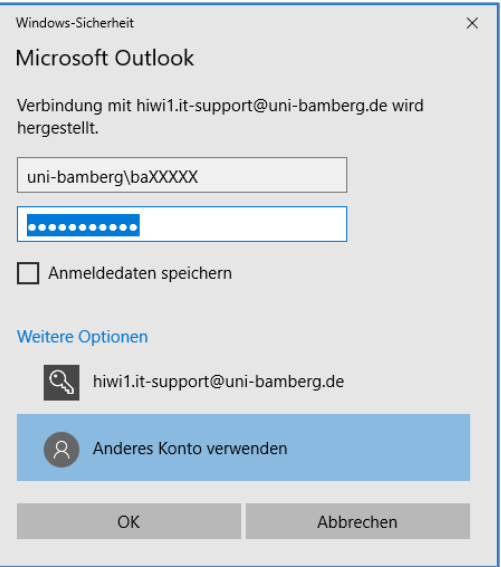

*Abbildung 7: Eingabe Anmeldedaten*

Tragen Sie nun Ihre Anmeldeinformationen wie folgt ein:

- **Benutzername:** uni-bamberg\Ihre persönliche BA-Nummer
- **Kennwort:** Kennwort Ihrer BA-Nummer

Nach einem Klick auf **OK** wird die Kontoeinrichtung abgeschlossen. Eventuell müssen Sie Ihr Passwort ein zweites Mal bestätigen. Entfernen Sie gegebenenfalls den Haken bei **Outlook Mobile auch für mein Telefon einrichten** und schließen Sie die Kontoeinrichtung mit **OK** ab.

## **3 Sie haben noch Fragen?**

IT-Support Telefon: +49 951 863-1333 E-Mail: it-support@uni-bamberg.de

Creative Commons Lizenz: BY-NC-ND – IT-Service der Universität Bamberg [https://www.uni-bamberg.de/its]